# Using Messenger

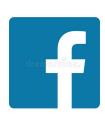

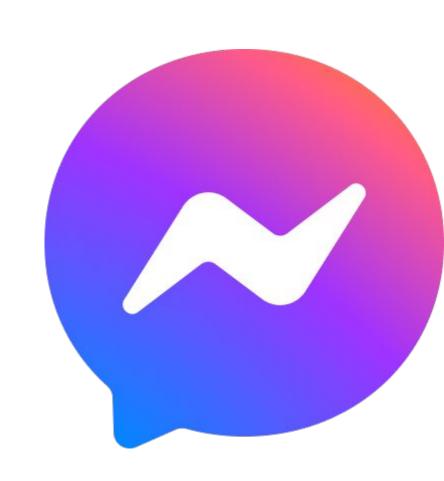

#### Introduction to Messenger:

- Messenger is a popular messaging program
- It is the official <u>chat</u> client of FaceBook
- It is a very powerful messaging program and we will check out all of its features.
- We will focus on:
  - Core Features
  - Advanced Functions and Tricks

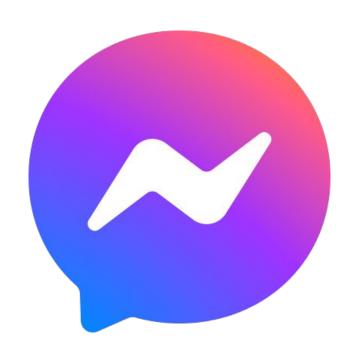

## Install Messenger

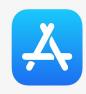

Go to the AppStore:

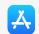

- Click AppStore icon:
- Download the latest version of FaceBook Messenger.
- Tap on "Install"
- You will need your credentials
  - Enter ID and Password
- Once the App gets installed, click to "open"

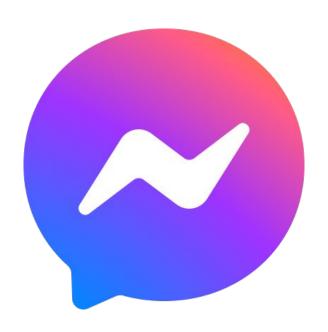

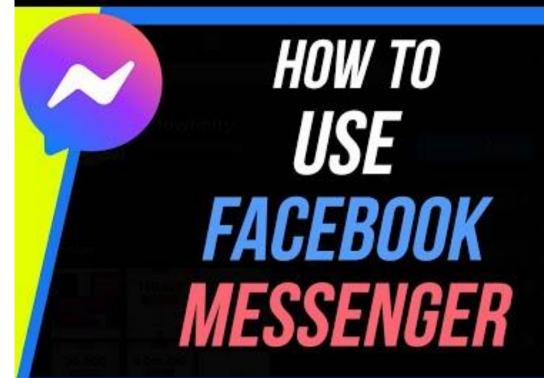

## HOW TO USE FACEBOOK MESSENGER

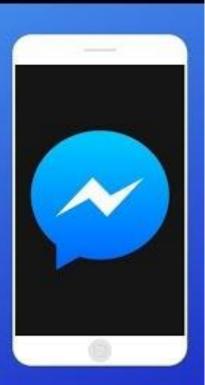

#### Getting Ready to Chat

- When signing in you can:
  - Use your FaceBook sign-in info
  - Signify "Not on FaceBook"
    - Follow instructions
    - Use Phone Number or email instead
- Now you can Chat with FaceBook friends or search and use other contact info
- Now to go on Messenger
  - o find the icon (see above)
  - Tap on it
  - It will open up to use

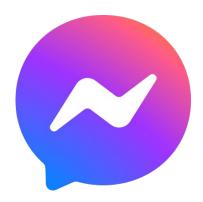

#### Starting a Conversation

- The easiest way to start is to connect to a trusted friend.
- Press on the pencil and paper icon
  - Select a name from the pop-up contact list
  - o If you can't find who you re looking for use the search field at the top of page by typing in the name
  - Once you have established contact proceed:
    - To the box with "Type a message"
  - Remember you can send:
    - Photos
    - Already saved "images"
    - Emoticons
    - Voice recordings
    - GIFs'
    - Videos
    - Dictation
  - o Press "SEND"

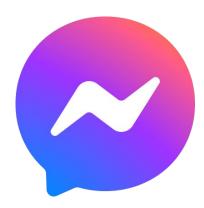

in the top right corner of the page

#### Messenger on iPad

#### Find the different sections:

- Search icon
- Search bar
- List of contacts
- Voice call
- Video chat
- Text bar
- Dictation icon
- Take picture
- Access photos
- Create a room (??)

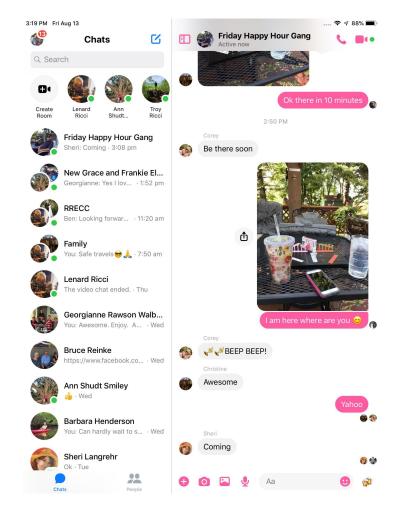

## Knowing if your message was read:

- The receiving person is notified immediately
- It is possible for you to know if your message was read.
  - A blue indicator icon means it was read
  - A gray indicator icon means it was received but not read

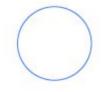

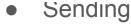

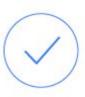

Sent

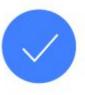

Delivered

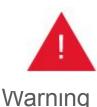

#### Group video chat:

- Messenger can be used for video calls
- To open with one contact
  - Connect to a contact
  - Tap the video camera icon at the top of the screen
  - Tap the + or tap the screen
- Now you can add extra people to the chat

#### Create a Group

- If you have common group (family)
- Tap the pencil icon #1
- Tap create a new group #2
- Add the people
- Tap video call #4

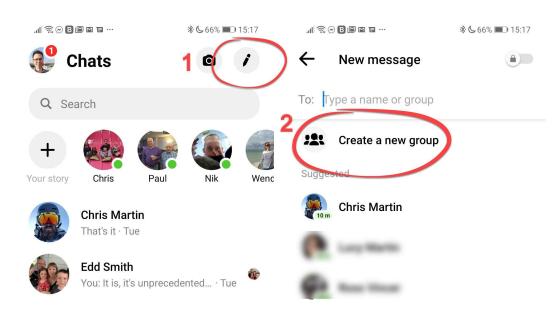

#### Add people from Contacts

- After adding people to your group
- Tap video camera #4
- This will place your call to all the contacts from that particular group

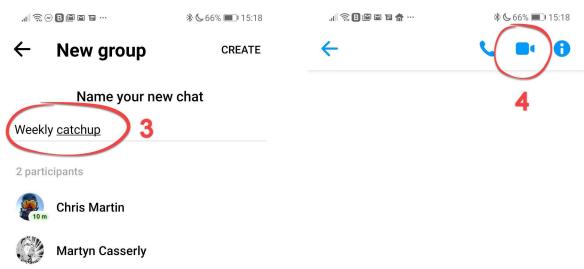

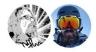

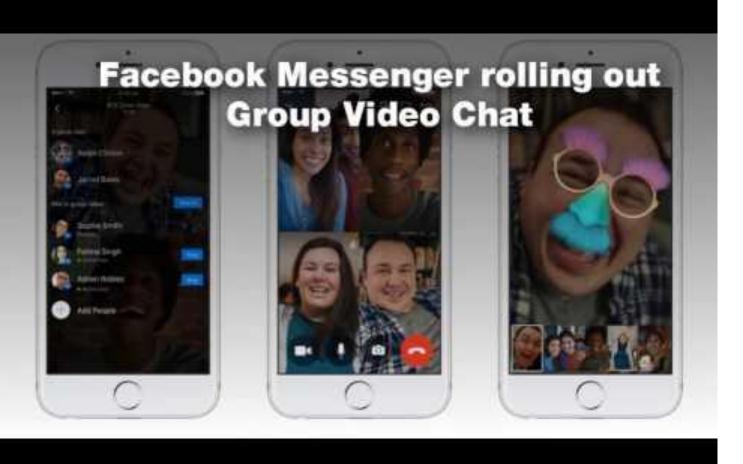